### Webbtidsrapportering

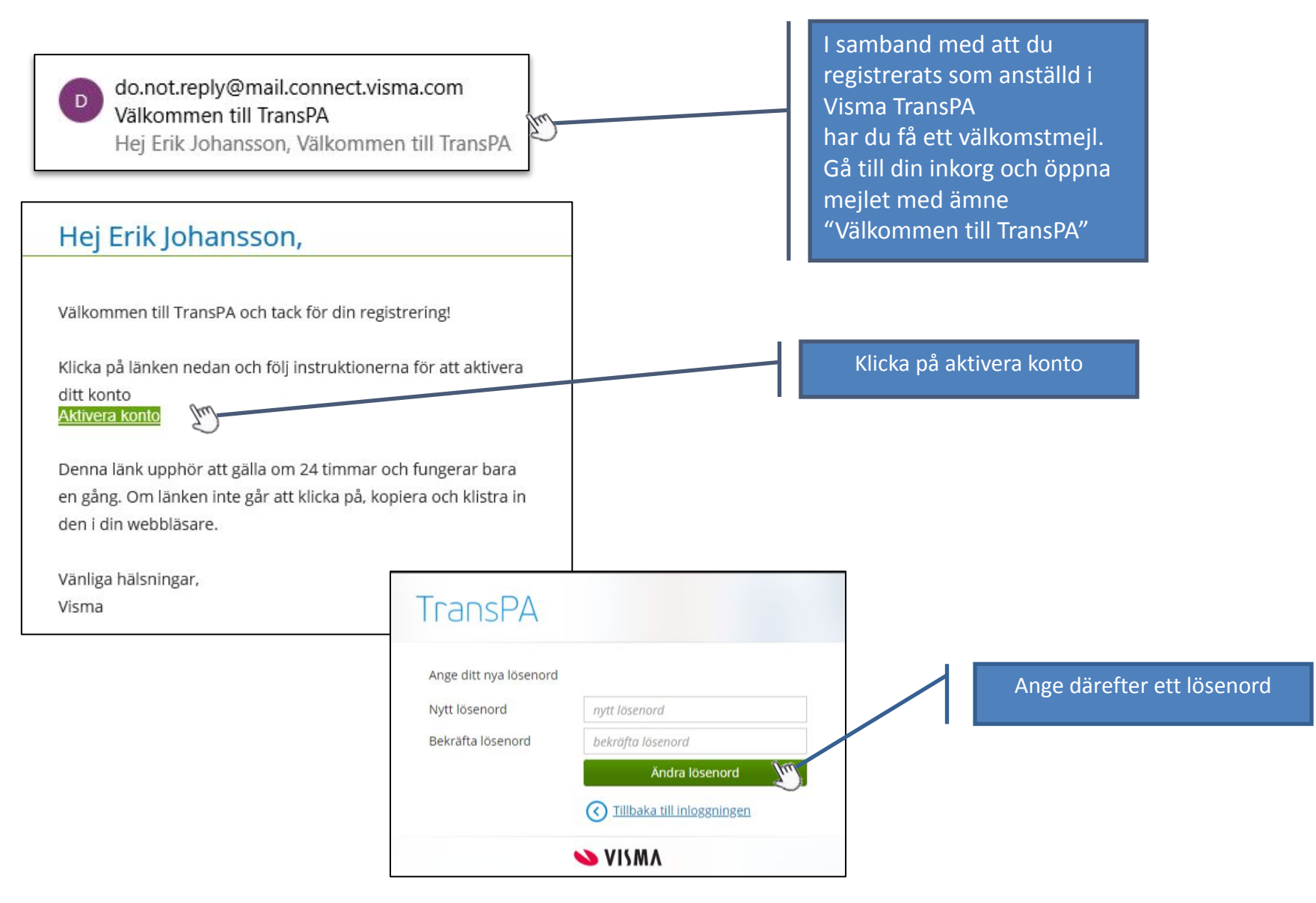

# Logga in

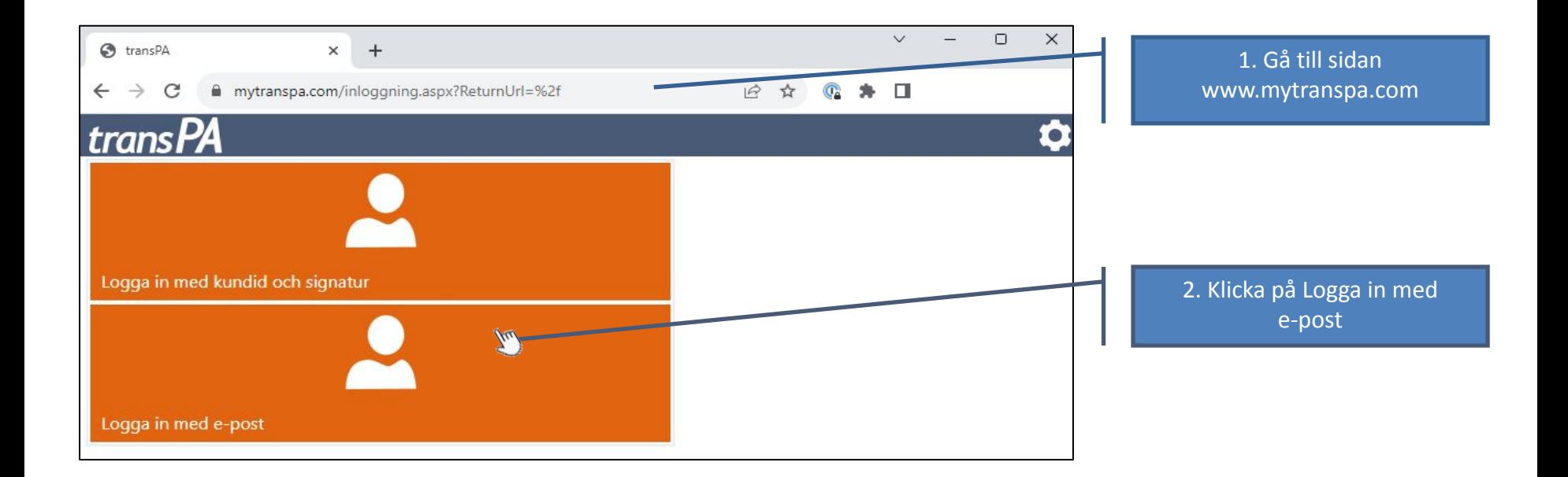

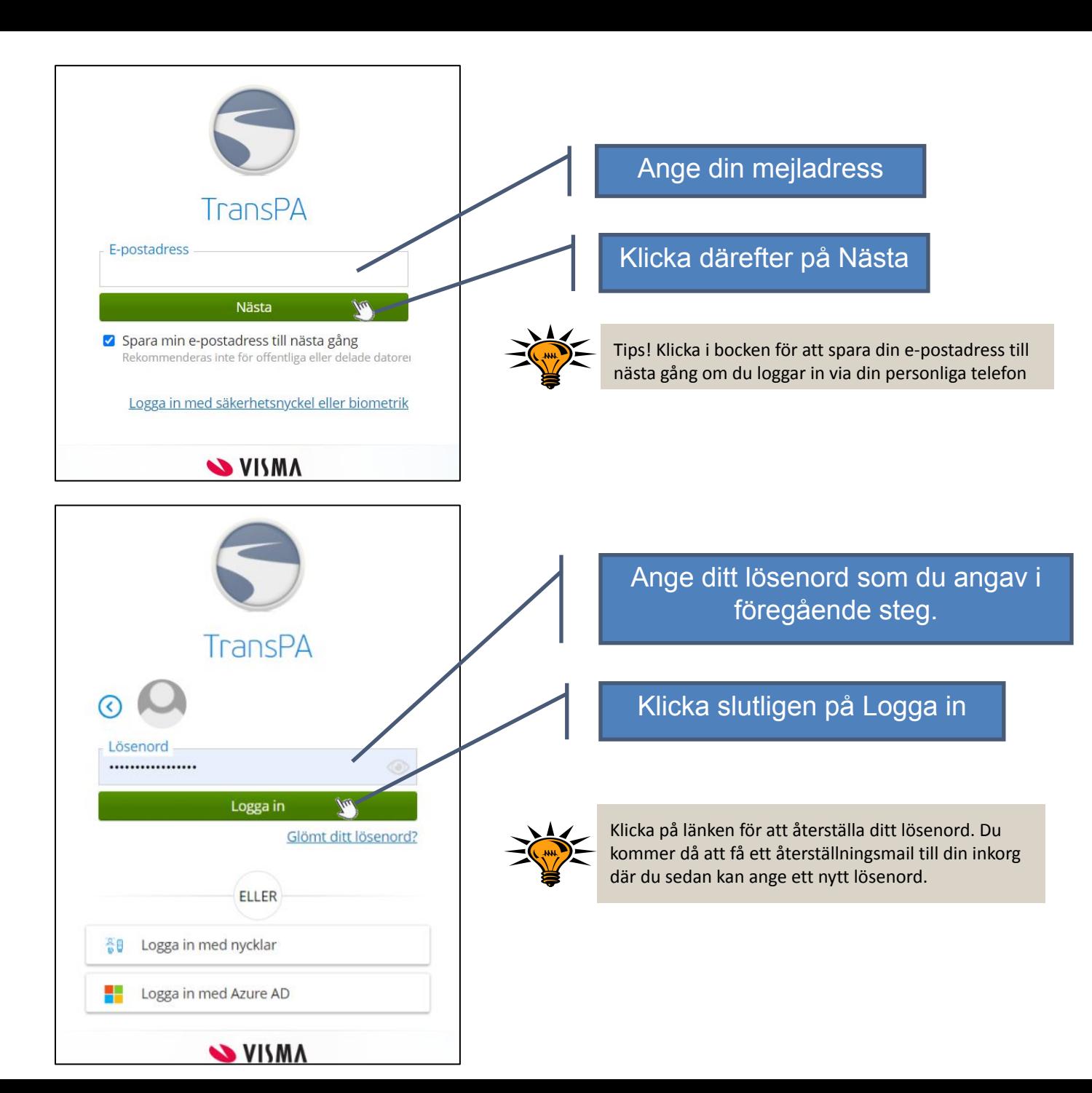

### Startsida

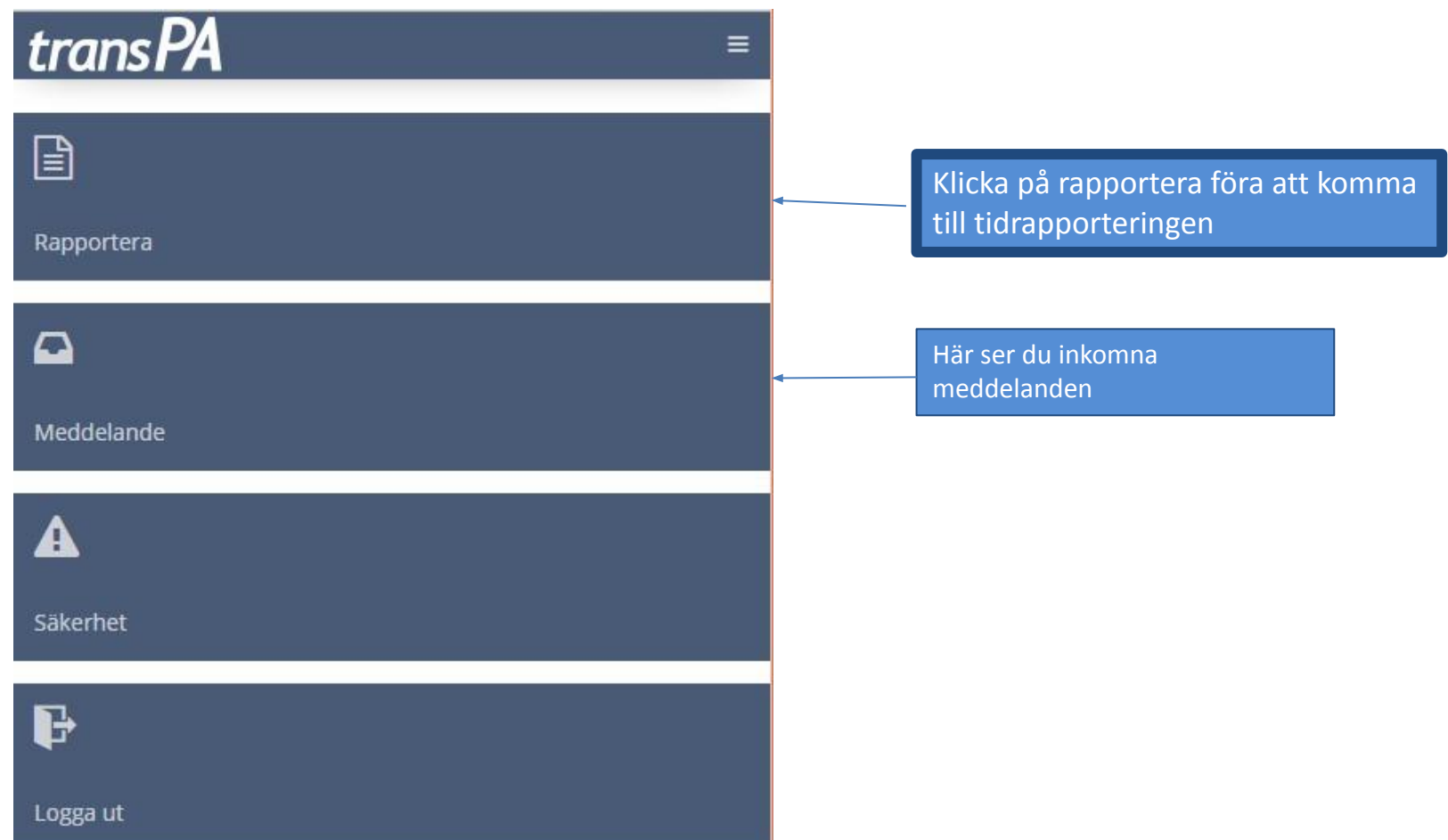

# Översikt

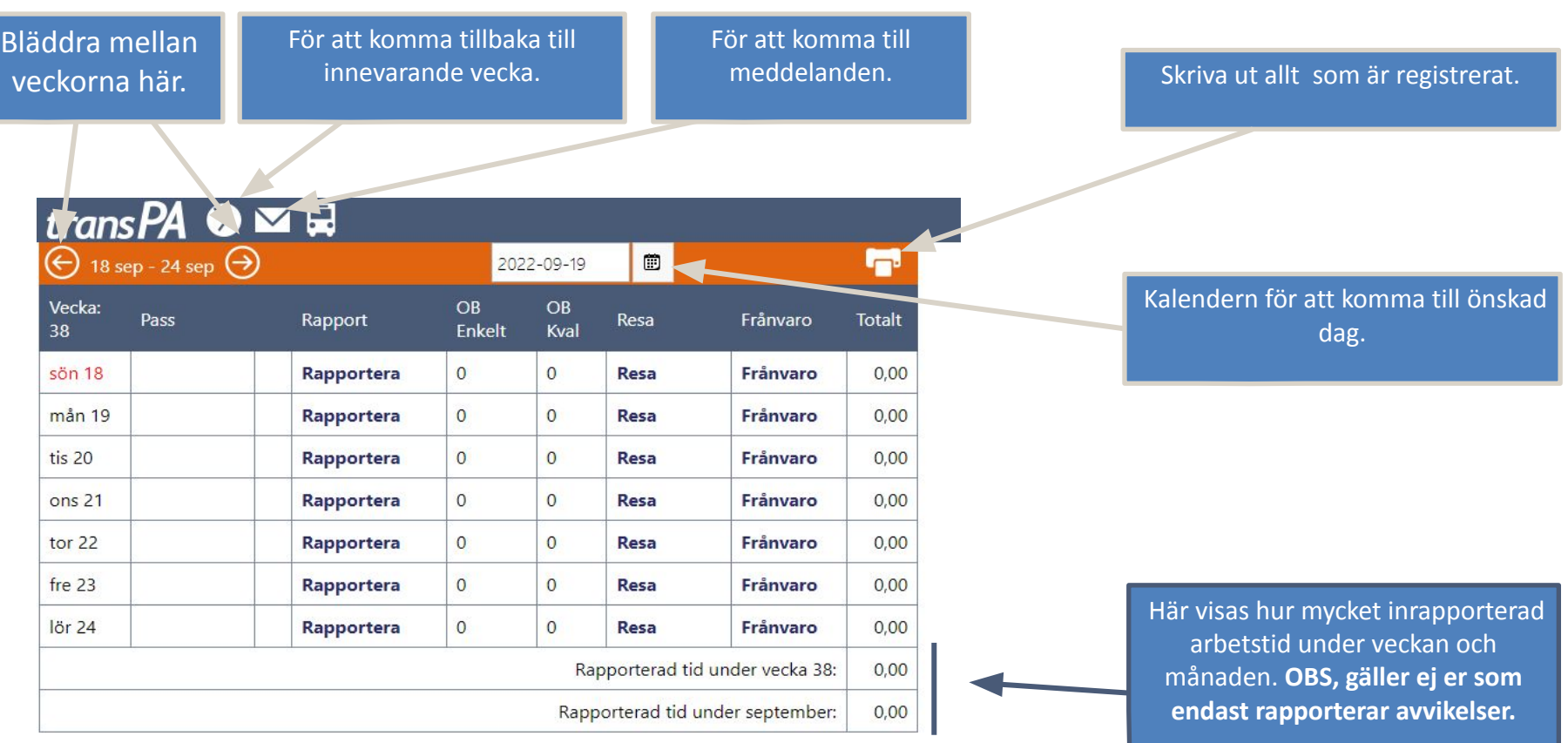

 $\frac{5}{2}$ Övertid Komp saldo Flex saldo Arb förkortn  $0,47$  $7,5$  $\mathbf 0$  $|0|$ 

Längst ner visas sparade saldon beroende på vilket urval din arbetsgivare gjort i inställningarna för tidrapportering.

## Avvikelserapportering

dvs, du ska ENDAST klicka på "**Rapportera"** om du jobbat mer än 8 tim, samt sista dagen i perioden för att markera KLAR.

se ruta 1.

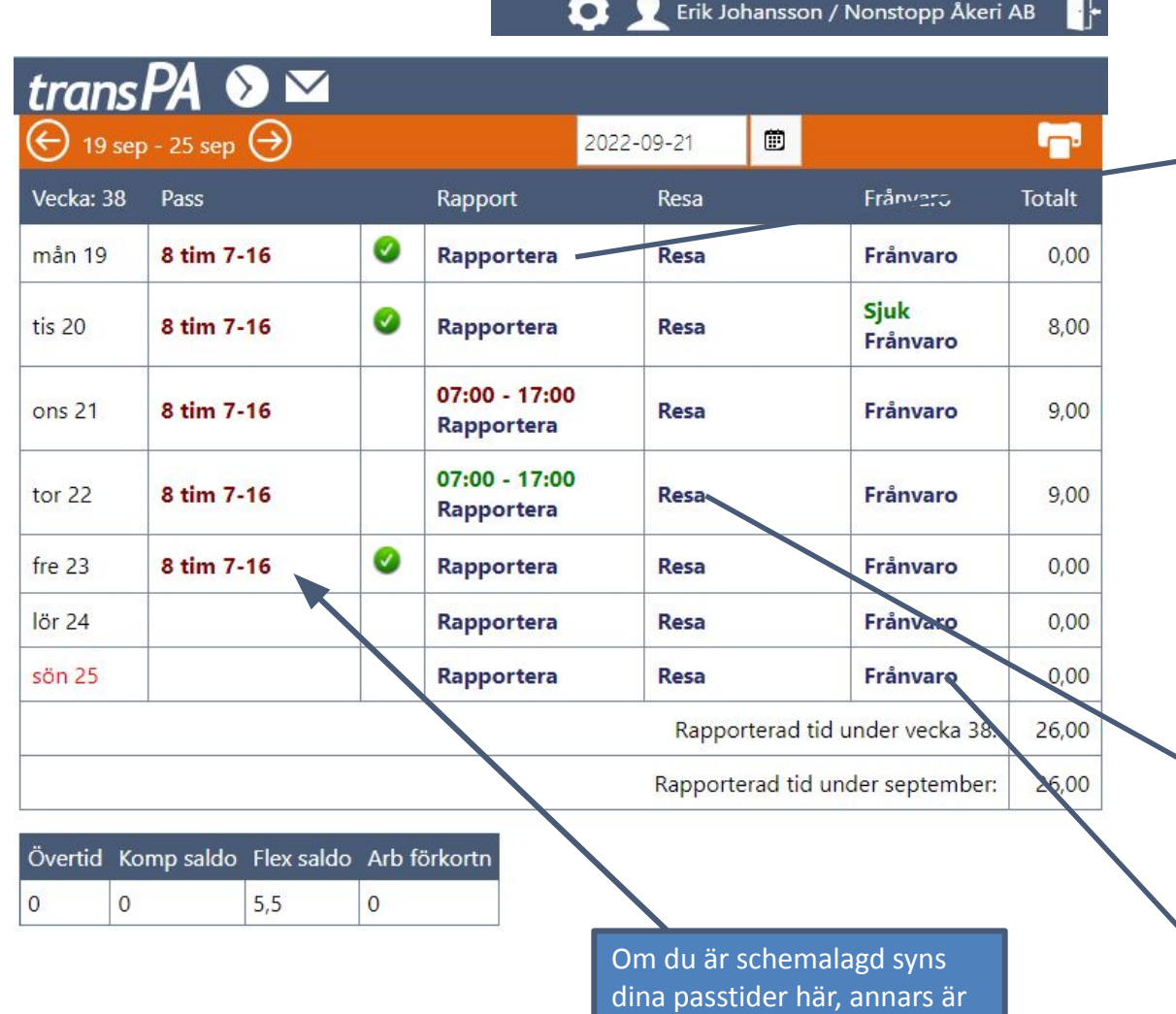

fältet tomt.

**1. Om du arbetat övertid**, ange din arbetstid genom att klicka på *rapportera* för önskad dag. Här kan du skriva arbetstid, raster, notering, arbetsuppgifter, avdelning. Röda siffror betyder att tiden är attesterad och går ej att ändra. Gröna tider betyder att den tiden fortfarande går att ändra.

**Sista dagen i månaden lägger du en tidrapport på 1 minut med lika stor rast och sätter en notering KLAR.**

2. *Resa* används för att registrera traktamentsberättigad resa

3. Om du varit frånvarande en dag eller en del av dag. Se bild 10

### Rapportera

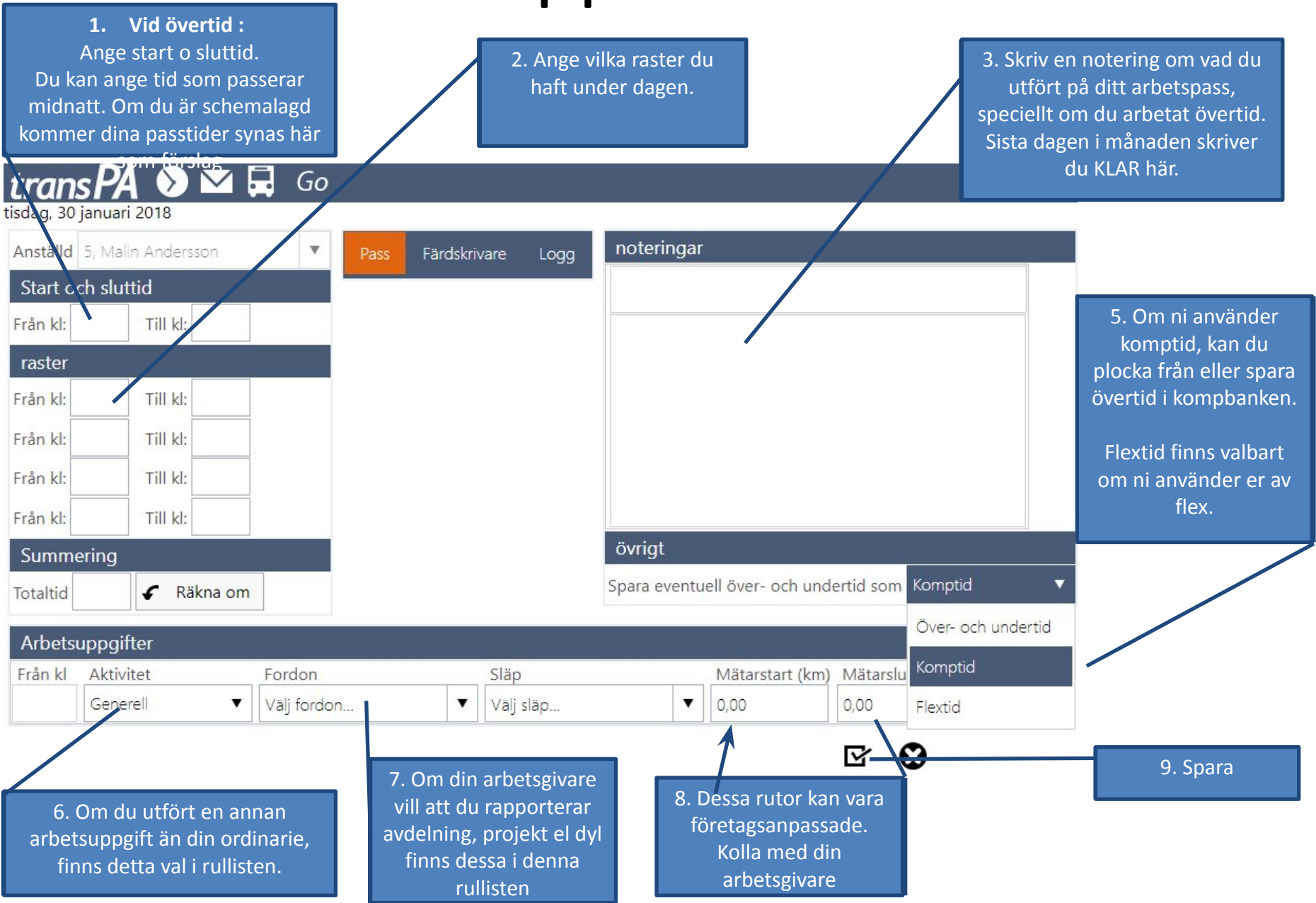

## Rapportera byte av avdelning, projekt eller dyl. under dagen

1. När du angett klockslag för ditt pass, klicka på räkna om.

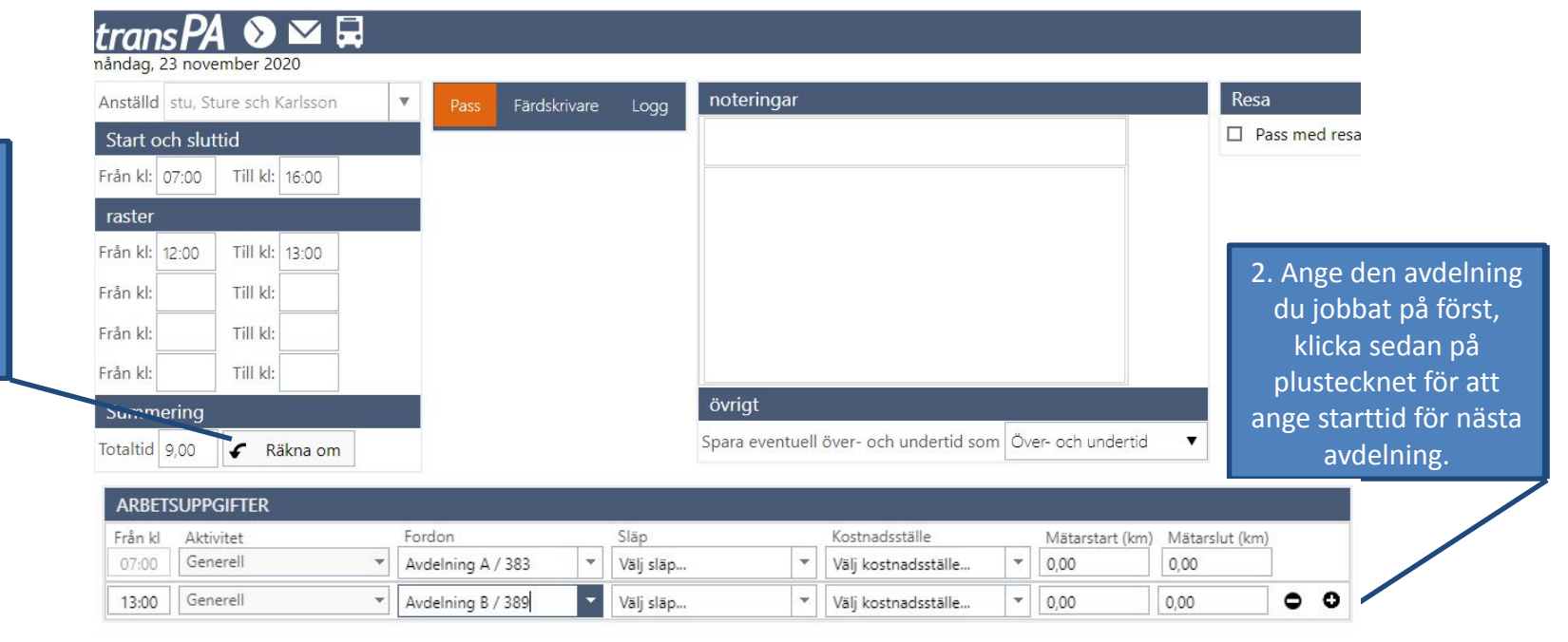

 $\boldsymbol{\Omega}$ Y

### Rapportera resa

#### avser traktamentesberättigade resor.

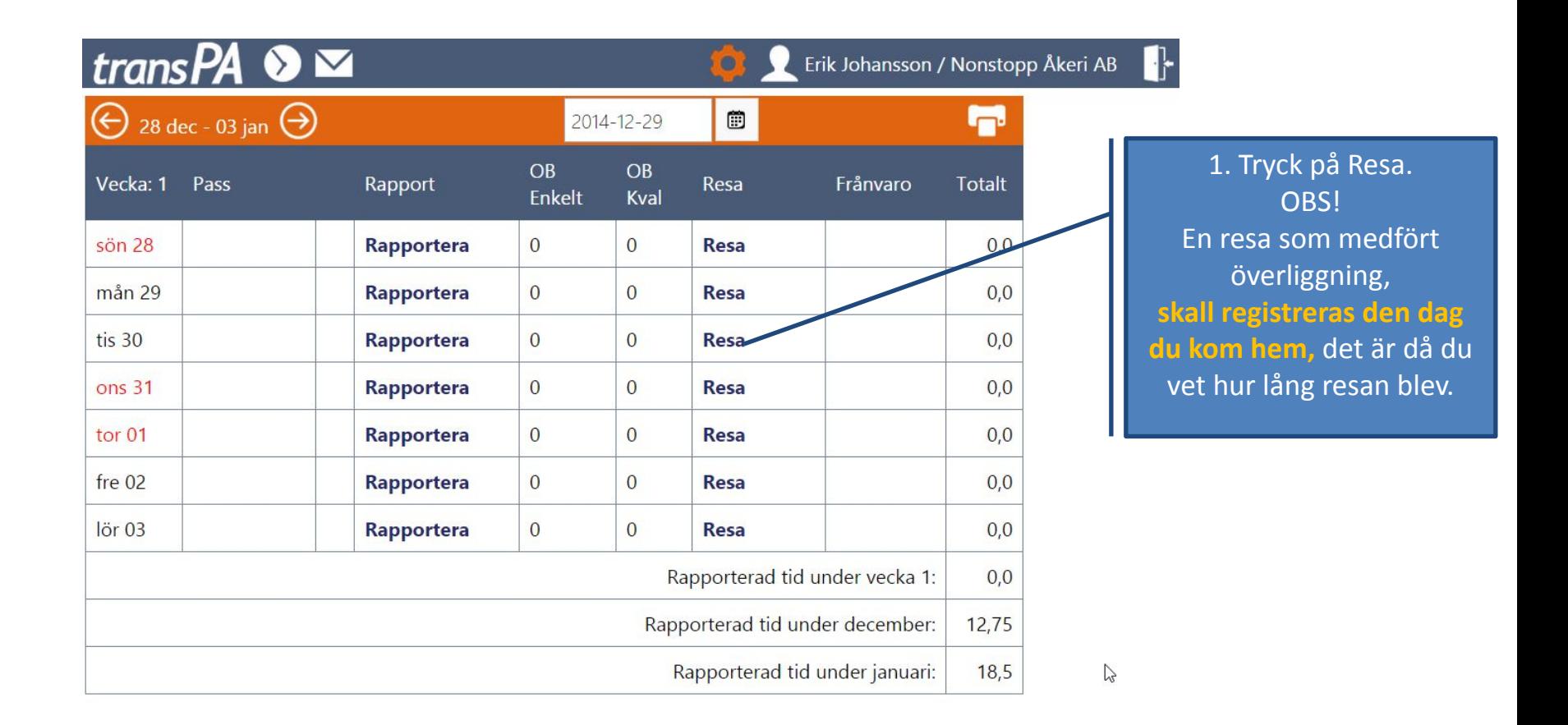

### Rapportera resa

#### avser traktamentesberättigande resor.

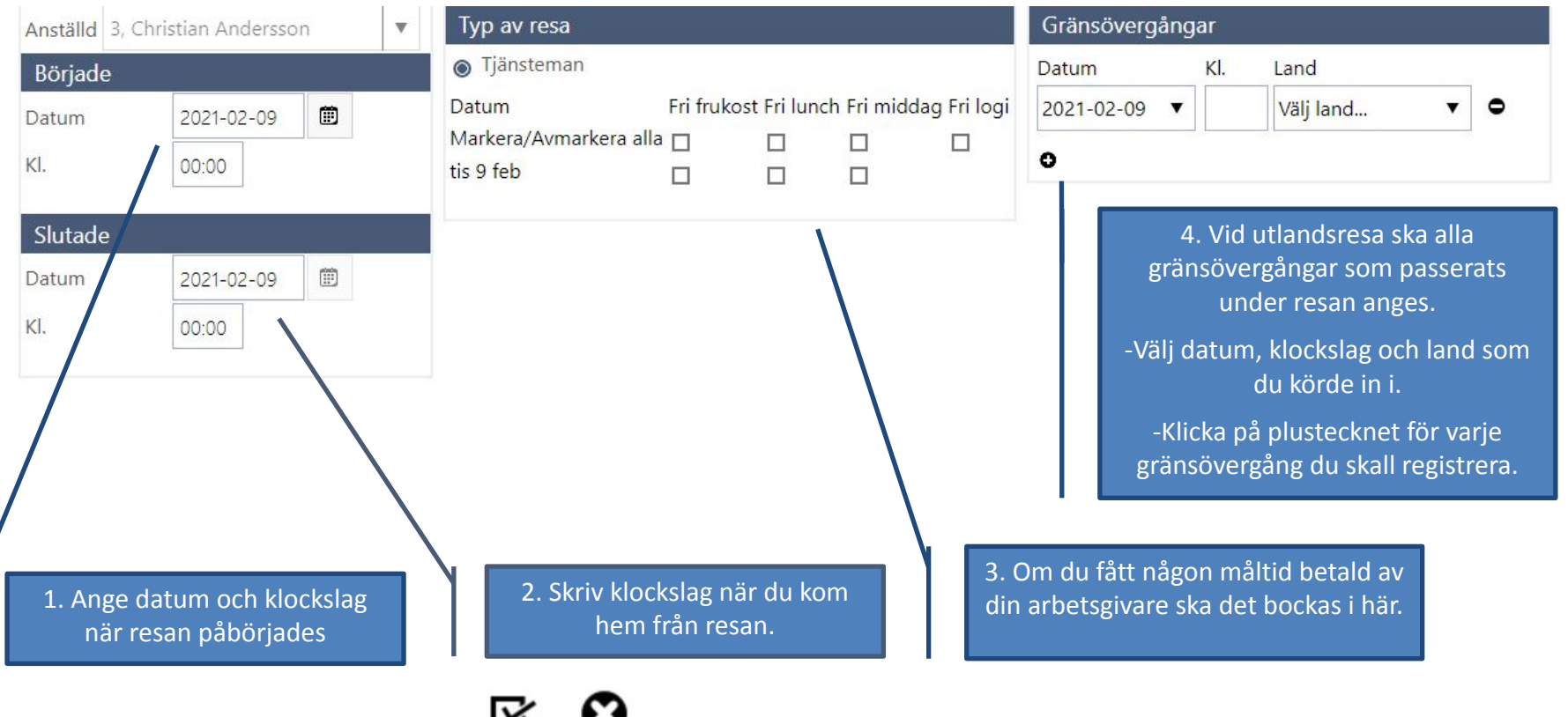

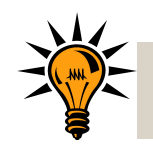

Vid resor som skett utanför landet skall gränsövergångar rapporteras. Information behövs för att rätt traktamente skall beräknas.

# Rapportera frånvaro

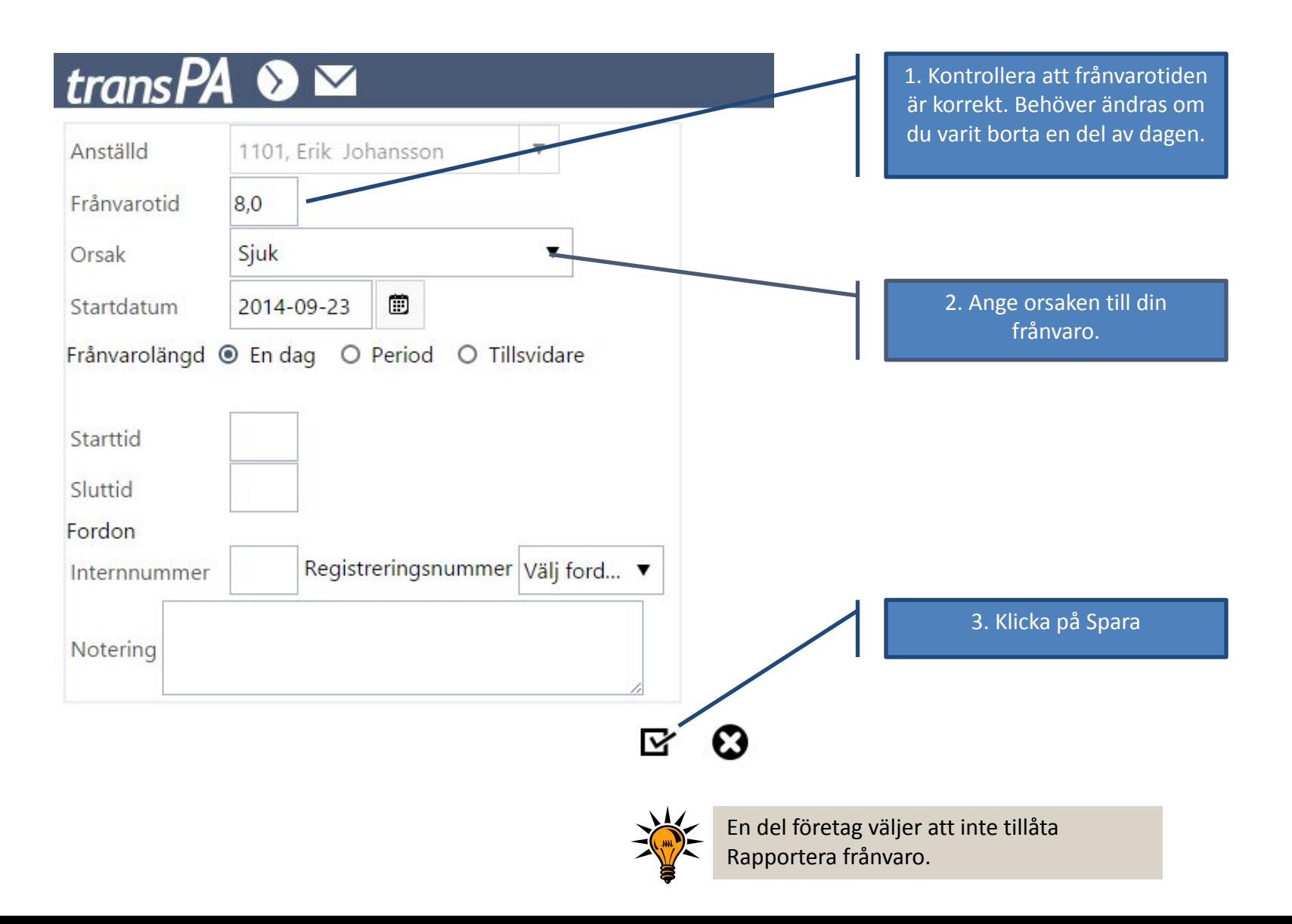

# Meddelanden

#### trans  $PA \otimes \blacksquare$

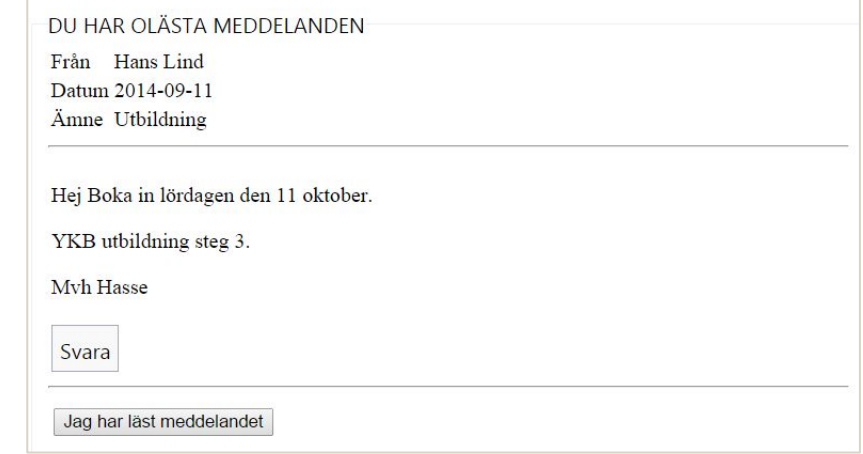

Om tex din chef har skickat dig ett meddelande kommer du att få detta direkt då du loggar in på Webbtid. Det ges möjlighet att bara skicka läskvitto eller att svara. Läskvitto är tvingande.

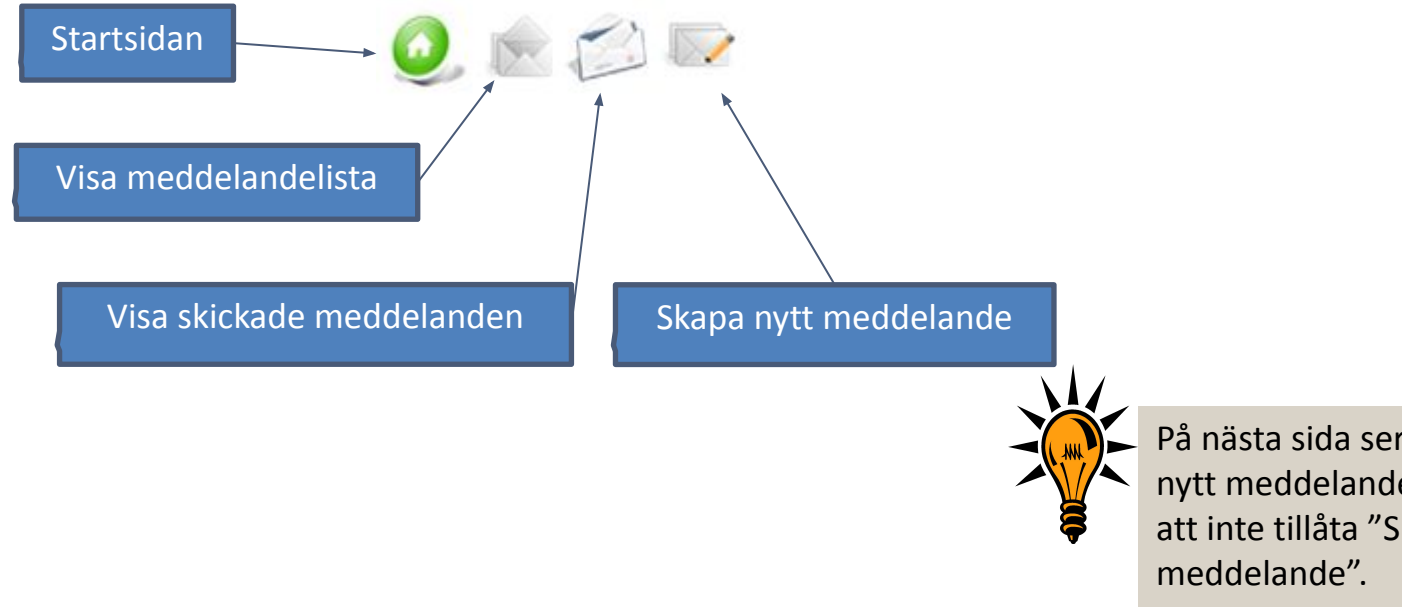

På nästa sida ser du hur du skapar ett nytt meddelande. En del företag väljer att inte tillåta "Skapa nytt

## Meddelande

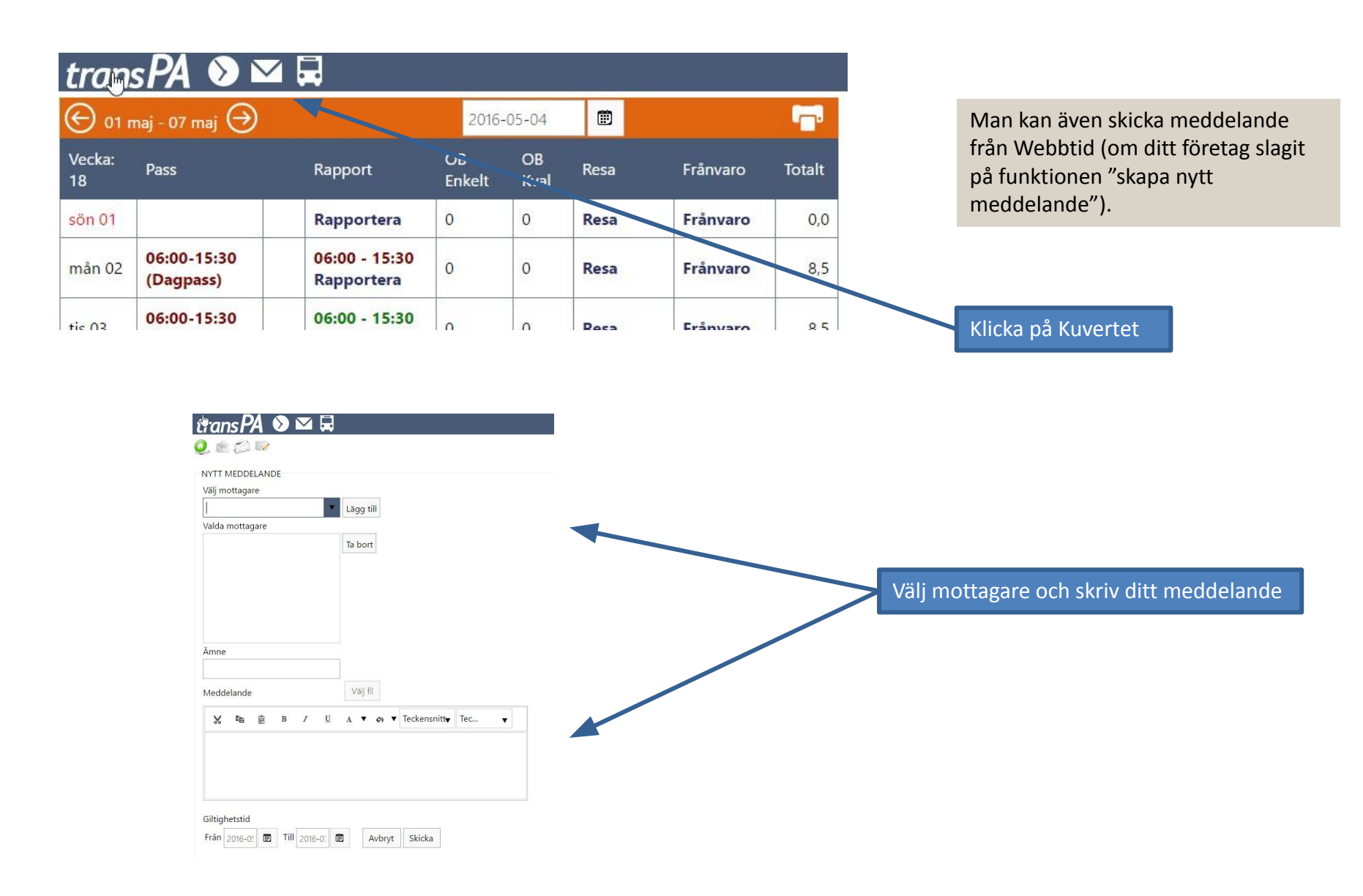

# Logga ut

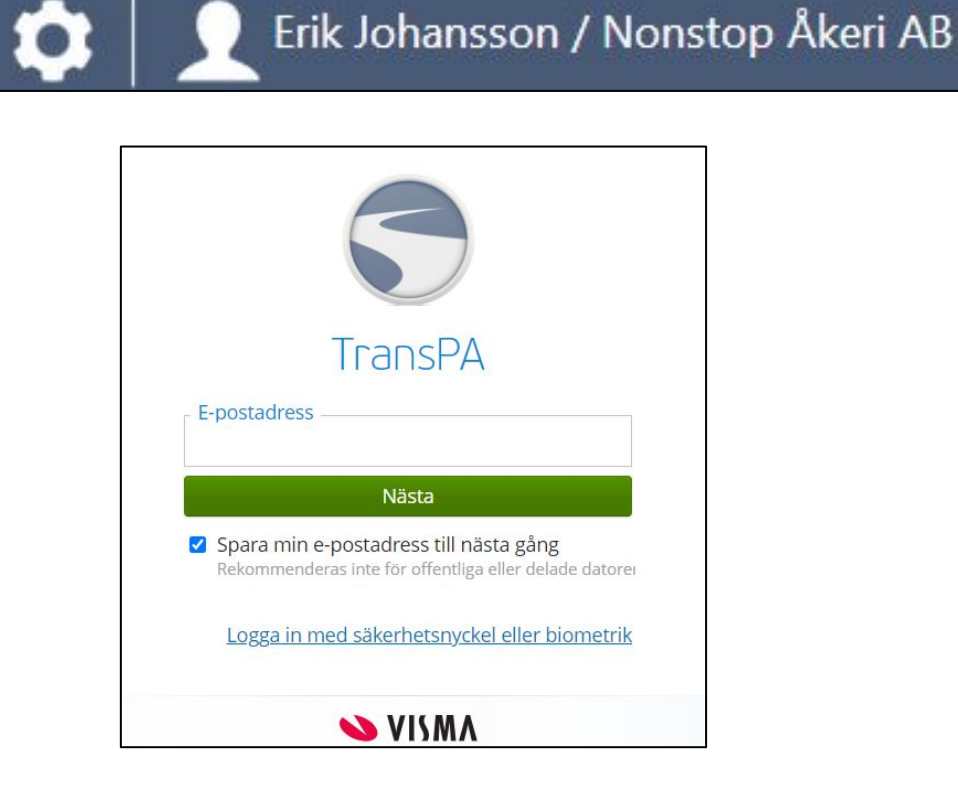

Klicka på dörren för att logga ut från portalen.

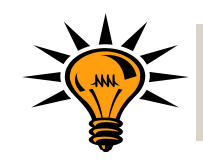

Tips! Du kan spara ner sidan som bokmärke, därefter kan du placera den på din startsida på datorn, mobilen eller läsplatta.